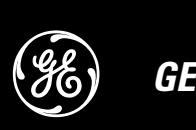

www.gesecurity.com

# **lnstallation Instructions**

Document Number: 466-2075 Rev. C September 2004

## *Product Summary*

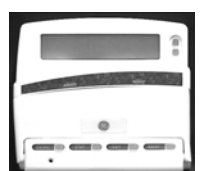

Model No. 60-985 (ATP2100)

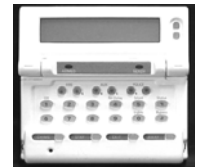

Model No. 60-984 (ATP2600)

# *Installation Guidelines*

**Screwdriver** 

contact input.

(see the "Specifications" section).

*Tools and Equipment Needed* • 4-conductor, 22- or 18-gauge wire

• #6 screws and anchors (included)

• Panhead screws for gang box installation Saw or utility knife for cutting wallboard

Mount the touchpads in an environmentally controlled area (32 $\degree$ F to 120 $\degree$ F/0 $\degree$ C to 49 $\degree$ C).

These touchpads let you control all programming and operation of compatible security systems

The large 2-line, 16-character displays provide easy to read messages to indicate the current status of the system. Both touchpads include police, fire, and auxiliary panic buttons that can be activated anytime. A built-in sounder provides alarm, status, and button-press sounds. The ATP 2100 includes a swing-down door that reveals the buttons and a label with basic system operating commands. The ATP2600 has a flip-top that hides the display and covers the buttons when down. Both touchpads also include menu scroll buttons to the right of the display and a hardwire

- When mounting the ATP2100, allow at least 3 inches below it for the swing-down door.
- When mounting the ATP2600, allow at least 2 inches above it for the flip-top display.
- Do not exceed the maximum available power (see panel *Installation Instructions*).
- Table 1 describes the power used by the touchpads.
- Table 2 describes the maximum wire lengths allowed between the touchpad and the panel.

## **Table 1: Touchpad Power Usage**

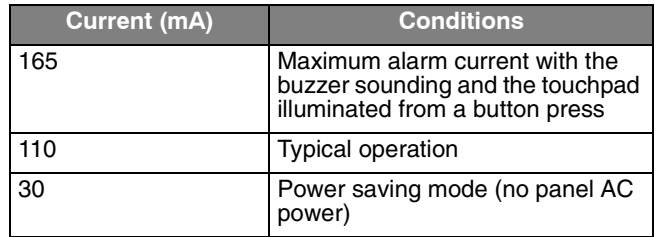

## **Table 2: Maximum Touchpad Wire Lengths**

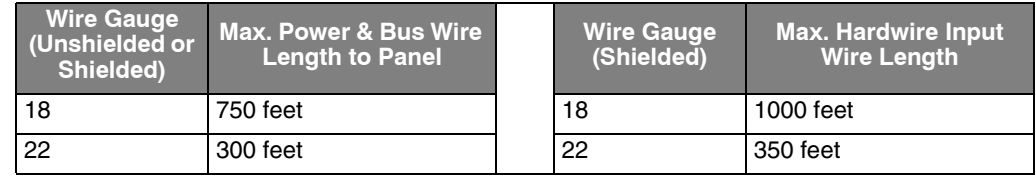

## *Mounting the Touchpad*

1. Remove the mounting template from the bottom of the touchpad (Figure 1).

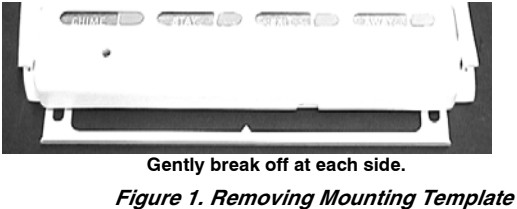

2. Position the mounting template at the desired location and mark the mounting hole locations (Figure 2). You must allow at least 2-1/2 inches above it for the display.

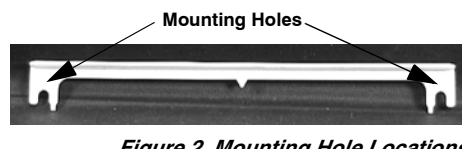

*Figure 2. Mounting Hole Locations*

3. Loosen the lower side screws slightly to remove the lower cover, then mark the lower mounting hole (Figure 3).

#### *Note*

*On the model ATP2100, you must remove the door to access the lower side screws.*

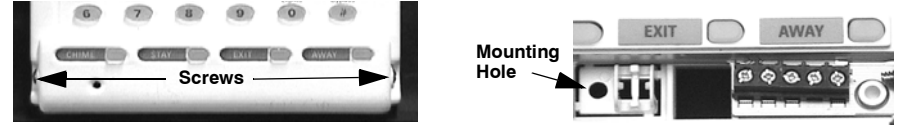

*Figure 3. Removing Lower Cover to Access Lower Mounting Hole*

- 4. Insert anchors into the wall at the marked locations where studs are not present.
- 5. Secure the mounting template using the screws provided, just so the template can be removed with slight resistance.
- 6. With the template removed, align the mounting holes on the back of the touchpad with the screws in the wall and slide the touchpad down.
- 7. Mark the area just left of the screw terminals (white outlined square in Figure 4). This is where you need to route wiring to the touchpad.

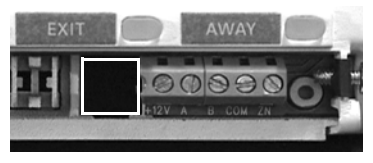

*Figure 4. Wire Access Area*

- 8. Remove the touchpad from the wall and make a hole at the marked area.
- 9. Run a 4-conductor, 18- to 22-gauge wire from the panel to the touchpad (Table 2).
- 10. If using the hardwire contact input, run an additional 2-conductor, 22-gauge wire from the contact location to the touchpad.
- 11. At the touchpad location, feed the wires through the wall and touchpad, then mount the touchpad on the wall securing it with a screw at the lower mounting hole location.

#### *Note*

*Before mounting the ATP2600, you may need to adjust the flip top movement to make sure it is not too stiff or loose. Use the adjustment screws on the back of the touchpad (Figure 5), turning them clockwise to stiffen movement or counterclockwise to ease movement.*

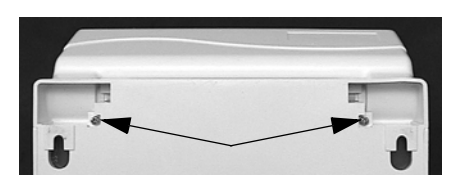

*Figure 5. Flip Top Adjustment Screws*

# *Wiring the Touchpad to the Panel*

- 1. Remove panel AC and backup battery power.
- 2. Connect the touchpad +12V, A, B, and COM terminals to the matching panel terminals (Figure 6 for touchpad terminal identification).

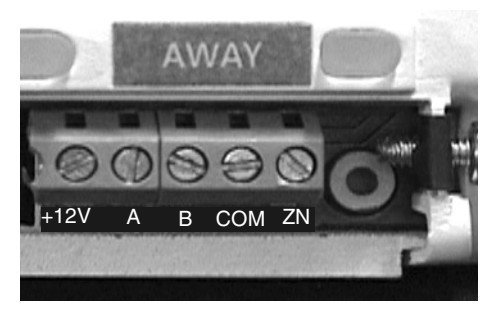

*Figure 6. Touchpad Wiring Connections*

3. Connect the hardwire contact wires to the touchpad COM and ZN terminals.

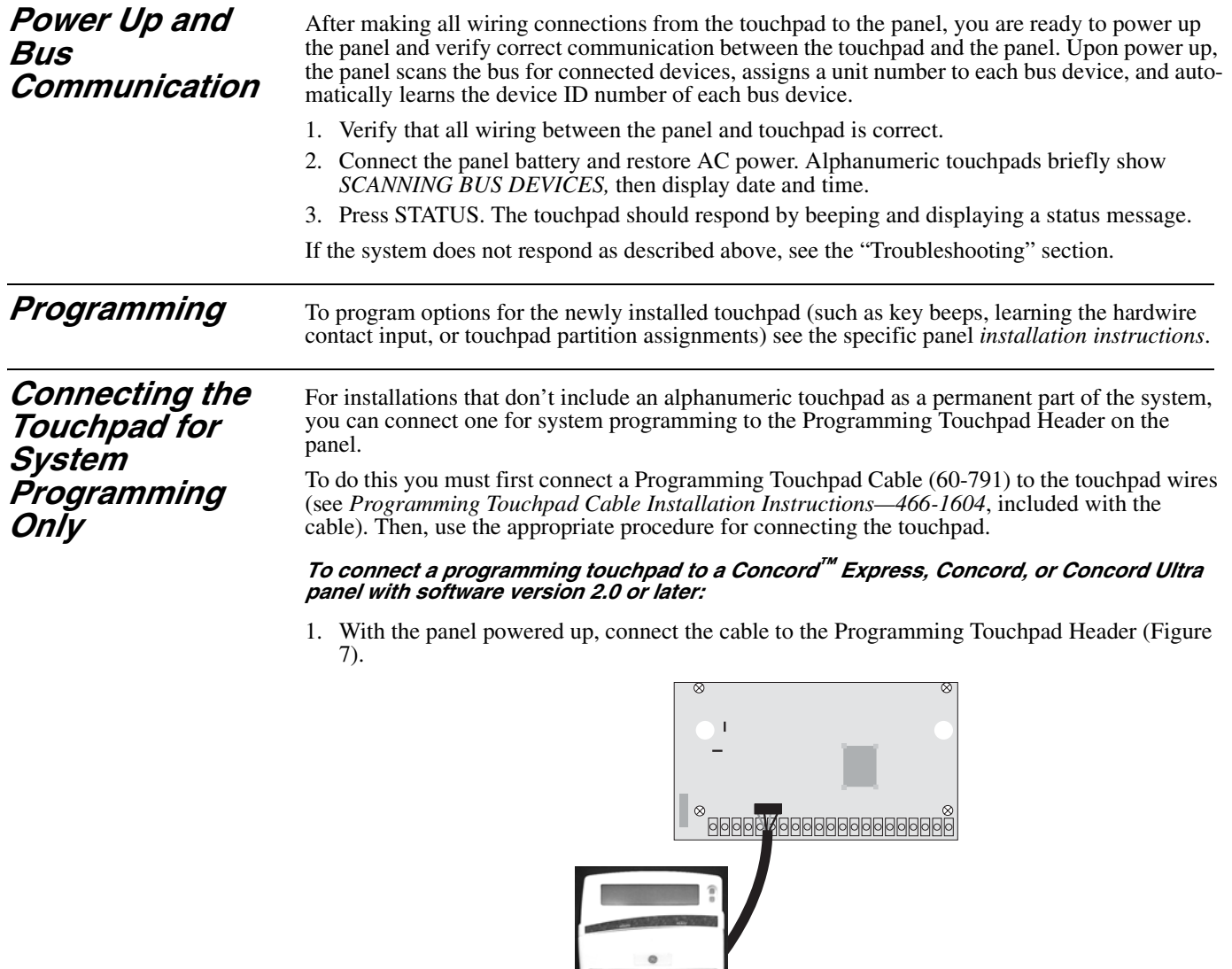

*Figure 7. Connecting a Programming Touchpad—Concord Express Shown, Concord Similar*

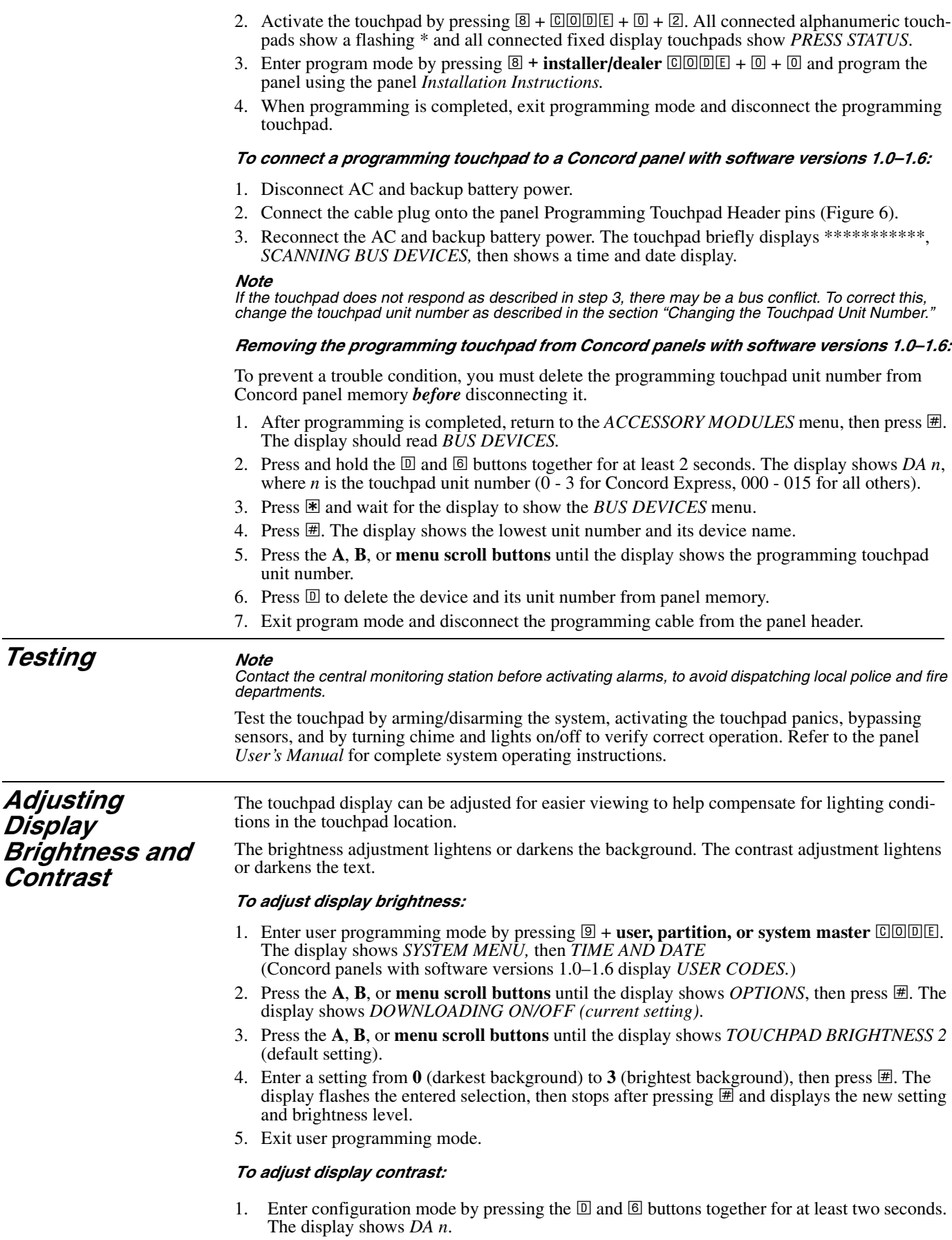

- 2. Press and release the  $\Box$  and  $\Box$  buttons together repeatedly, until the desired contrast level is displayed.
- 3. Press  $\mathbb{R}$  and the display briefly shows *DONE*, then shows the time and date.

**Troubleshooting** Table 3 describes what to do if the touchpad does not operate correctly.

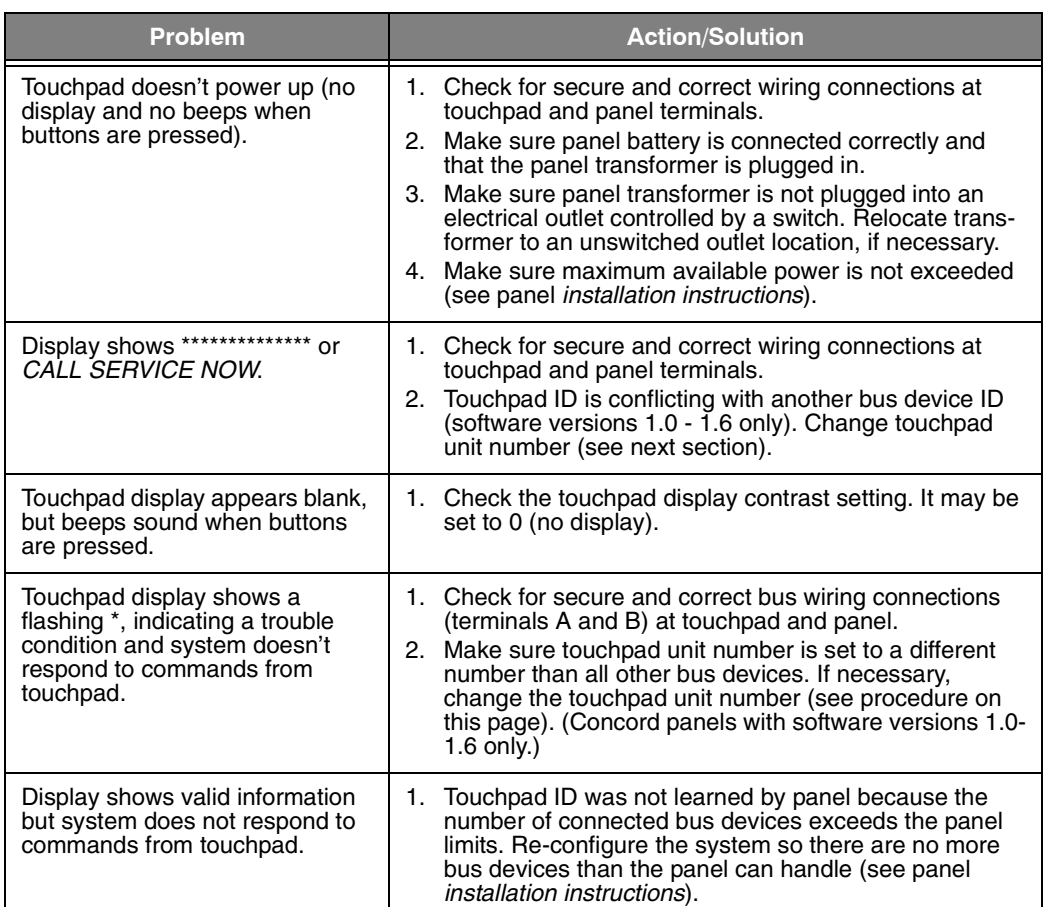

## **Table 3: Troubleshooting**

*Changing the Touchpad Unit Number (Concord Panels with Software Version 1.0-1.6 Only)*

Use the following guidelines when changing device unit numbers to avoid communication conflicts between bus devices and the panel:

- All bus devices with DIP switches (LED Touchpads, ESMs, HIMs, etc.) must be set to the desired unit number before applying power and entering program mode.
- Whenever possible, assign touchpad unit numbers before all other panel programming.

### *To change the touchpad unit number:*

1. At the touchpad, press and hold the  $\mathbb D$  and  $\mathbb B$  buttons together for at least 2 seconds. The display should show *DA n*, where *n* is the current touchpad unit number.

### *Note*

*At this time, the touchpad is in configuration mode and no longer communicating to the panel. The system may immediately indicate a bus failure. Ignore the failure and continue with the procedure. The bus failure will clear after Step 5 below.*

- 2. Press ƒ. The display shows *ENTER \_*.
- 3. Enter the desired unit number (0 3 for Concord Express, 000 015 for all others), then press  $H$ . The display shows the new touchpad unit number.

#### *Note*

*Do not use unit number 15 in Concord RF systems.*

4. Press  $\mathbb{F}$  to exit from the configuration mode.

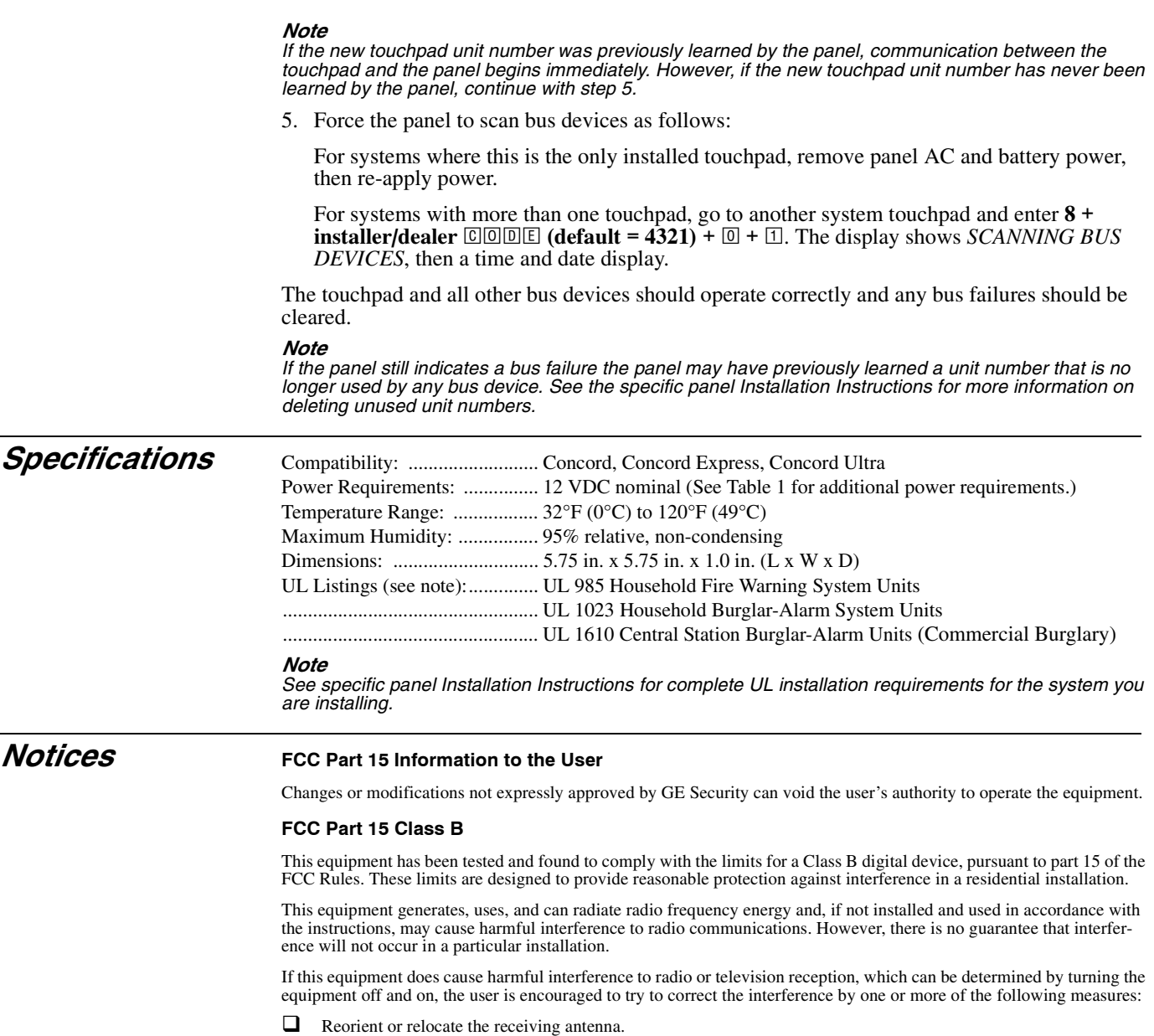

- $\Box$  Increase the separation between the equipment and receiver.
- **Q** Connect the affected equipment and the panel receiver to separate outlets, on different branch circuits.
- Consult the dealer or an experienced radio/TV technician for help.

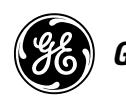

 $\overline{a}$